# **Universidad de Ciencias Pedagógicas "Enrique José Varona" Vicerrectoría de Tecnología Educativa, Departamento de Informática Educativa**

**TICEDU 2010** 

# **GUÍA PARA LA DIGITALIZACIÓN Y PROCESAMIENTO DE DOCUMENTOS.**

**Autor:** Lic. Carlos Eduardo Ríos Lozano  **Profesor:** Asistente Lic. Agustín Segundo Blanco Hernández  **Profesor:** Auxiliar

> **Ciudad de la habana. 30 de junio de 2010 "Año 52 de la Revolución"**

#### **Introducción:**

Este material de apoyo, ha sido elaborado para servir de guía a todos aquellos interesados, estudiantes o profesionales que se encuentran enfrascados en la redacción, edición y presentación de trabajos académico y/o científico, conferencias, ponencias, artículos, documentos varios, trabajos de cursos y diploma así como tesis de maestría o doctorado.

Todas las orientaciones que se ofrecen en el primer capítulo, están disponibles en las versiones de Microsoft Office 2000, XP y 2003 o anteriores, en el mismo formato que se presenta en las imágenes utilizadas.

Igualmente, las opciones están disponibles en Microsoft Office 2007 pero la ubicación de las mismas es diferente, lo cual exigiría del interesado su contextualización según versión.

Responden por un lado a las carencias observadas por los autores durante años, al interactuar con los diferentes usuarios, así como algunos requerimientos que los mismos expresan para cumplimentar en sus trabajos, en el orden no solo del formato y estilo sino y sobre todo en la implementación de prestaciones que las aplicaciones ofrecen y que no son explotadas en su gran mayoría por desconocimiento.

Por otro lado en el rubro de la seguridad y protección de la información tanto para su traslado en diversos soportes de almacenamiento, como en alternativas de navegación y ante (llamándolo categóricamente por su nombre), la posibilidad del plagio de la misma.

En este último aspecto estamos haciendo referencia a variantes en el formato de almacenamiento en cada aplicación, utilización de prestaciones de seguridad de la misma e implementación de utilitarios profesionales estándar, para tales fines, nos referimos específicamente, a la variante que ofrece, la familia Adobe Acrobat Professional, con sus productos Adobe Acrobat Writer y Reader.

Para el desarrollo y tratamiento didáctico de los contenidos, se establece por los autores, en el primer epígrafe, el presupuesto teórico-metodológico del conocimiento básico por el usuario del trabajo con la aplicación, del Editor de Texto Microsoft Office Word, para su consolidación y aprendizaje de nuevos aspectos. No así con el tratamiento del segundo epígrafe, donde se explicita más en el orden teórico-práctico, al no ser contenido de los planes de estudio.

#### **Objetivo:**

Proporcionar orientación y operacionalidad en la digitalización y procesamiento de documentos a los profesionales que así lo requieran.

# **Capítulo 1. Acerca de la edición del documento.**

La guía elaborada comienza por el trabajo con la aplicación del Editor de Texto Microsoft Office Word. Este epígrafe guía a todos los que se encuentran enfrascados en la digitalización, procesamiento y/o edición de texto.

Todas las orientaciones que se ofrecen están disponibles en las versiones de Microsoft Office 2000, XP y 2003 o anteriores, en el mismo formato que se presenta en las imágenes utilizadas.

Igualmente, las opciones están disponibles en Microsoft Office 2007 pero la ubicación de las mismas, es diferente, lo cual exigiría del interesado su contextualización según versión.

Para el desarrollo del mismo, se establece el presupuesto teórico-metodológico del conocimiento básico por el usuario del trabajo con la aplicación, para su consolidación y el aprendizaje de nuevos aspectos.

#### **Los convenios utilizados para los diferentes algoritmos son los que a continuación referimos:**

• **Clic:** debe hacer clic con el botón izquierdo del ratón sobre el objeto que se indica

• **Clic derecho:** debe hacer clic con el botón derecho sobre el objeto que se indica

- **Doble clic:** debe hacer doble clic con el botón izquierdo
- **Señalar con el puntero:** colocar la flecha sobre el objeto que se indica
- **Fuente:** se utiliza para hacer referencia al tipo de letra que se está utilizando

# **Ventana de Microsoft Office Word**

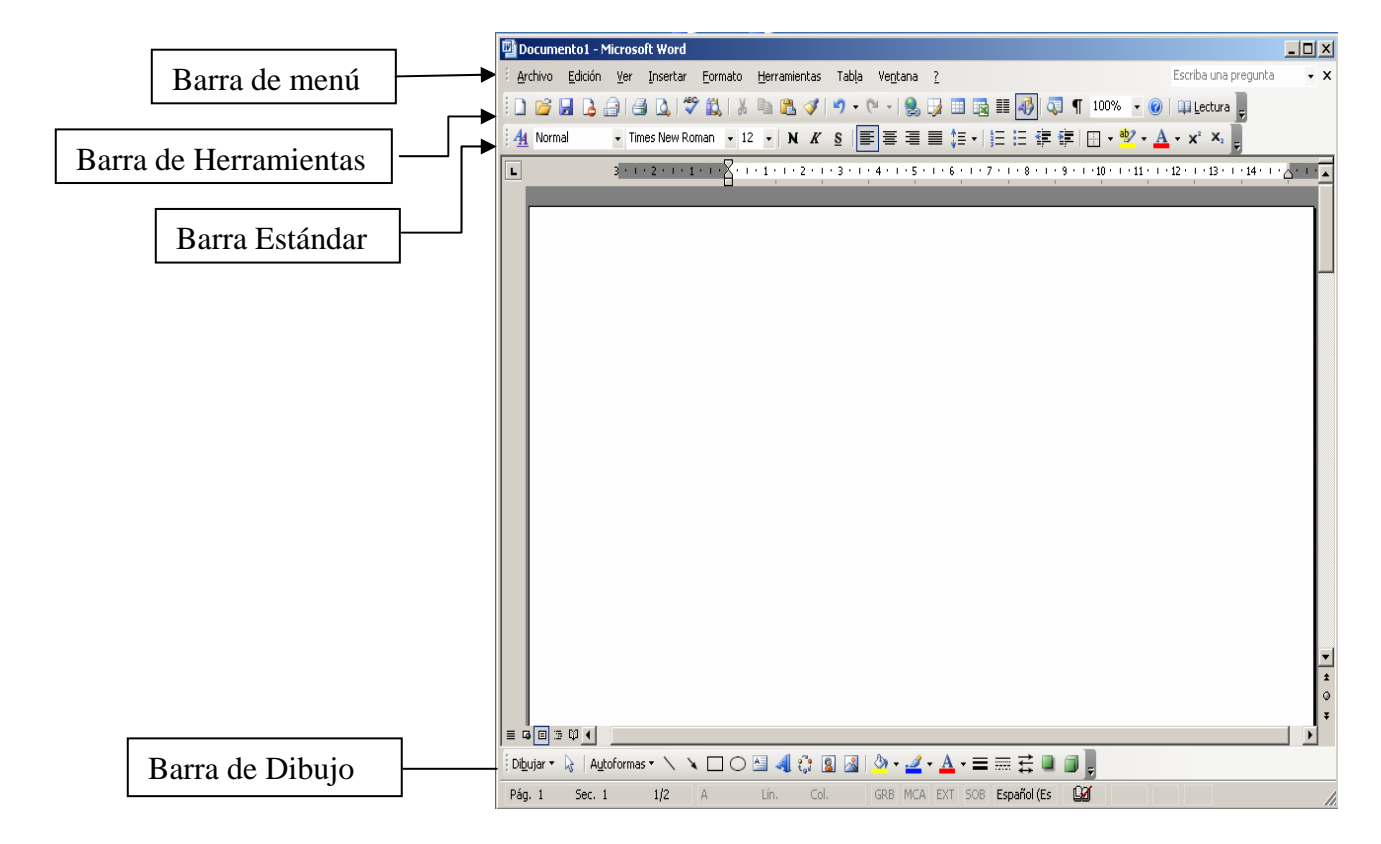

**Seleccionar texto, en un documento, utilizando el Mouse (ratón).** 

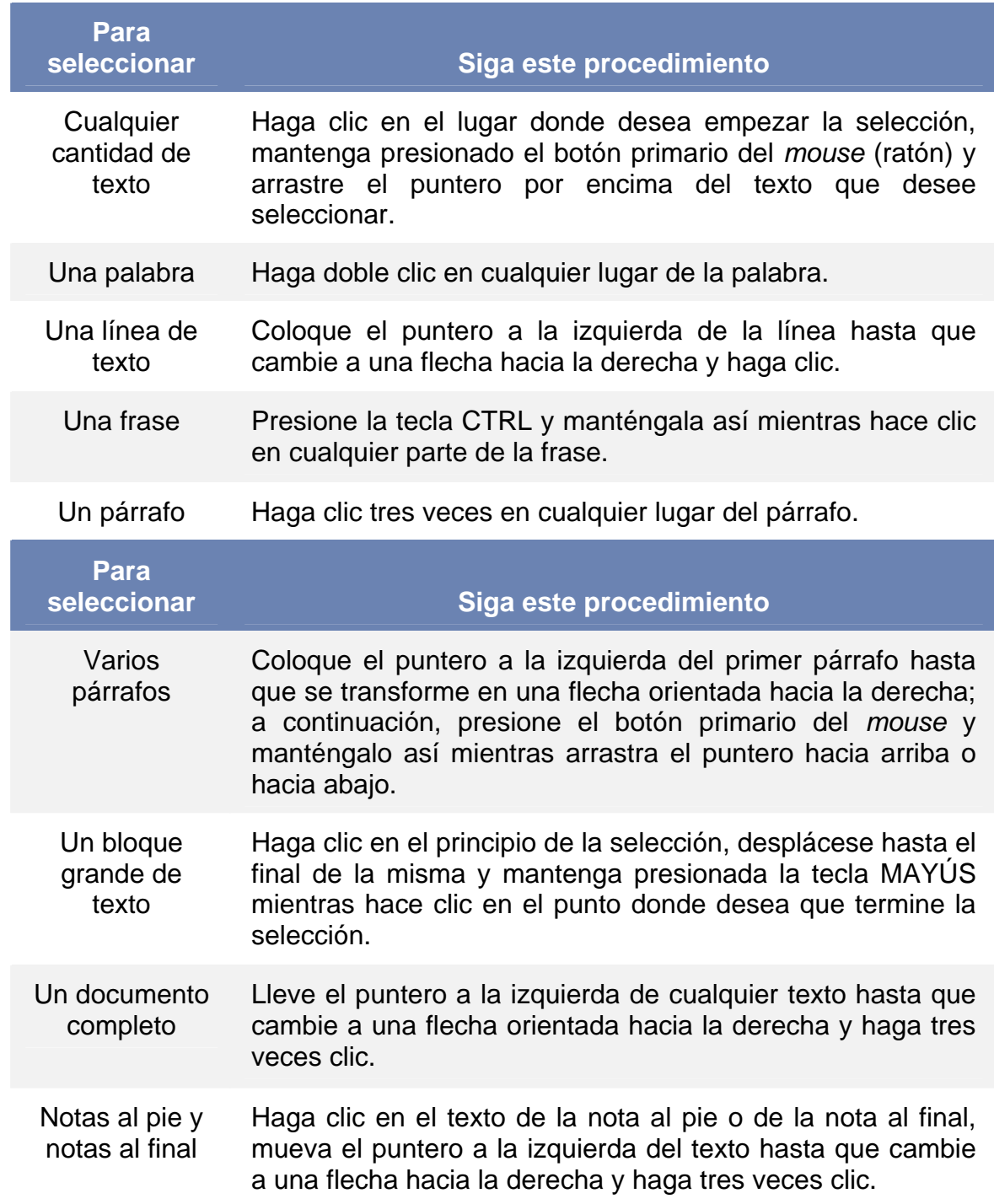

### **Ver u ocultar una barra de herramientas**

- **1.** Haga clic en el menú Ver
- **2.** Señale con el puntero la opción Barras de Herramientas

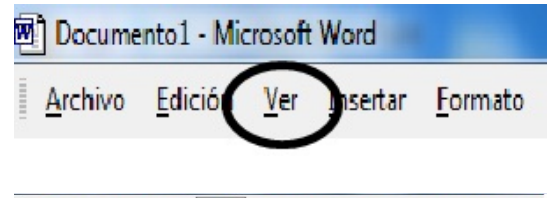

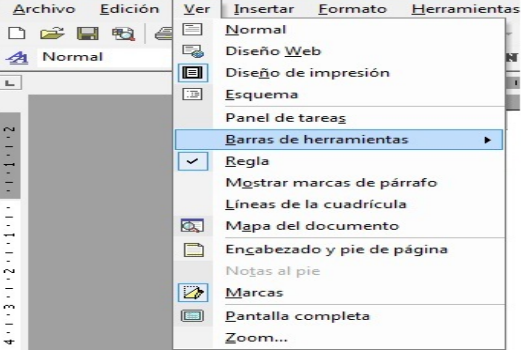

- **3.** Haga clic en el nombre de la barra de herramientas que desea ver u ocultar
- **4.** Repita los pasos del 1 al 3 si desea agregar u ocultar otra barra de herramientas

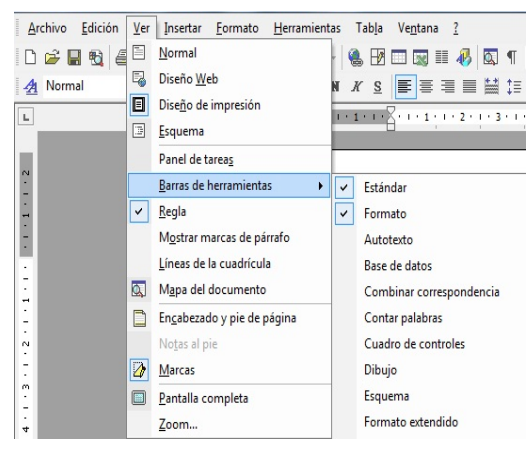

#### **Formato de texto**

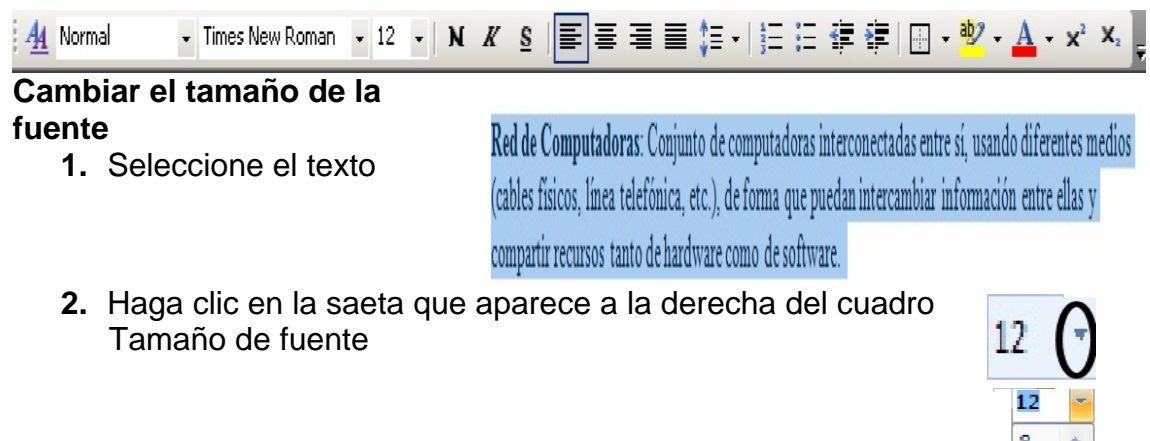

- **3.** Seleccione el tamaño de fuente que desea
- **4.** Haga clic sobre el número que corresponda al tamaño que desea para fijarlo

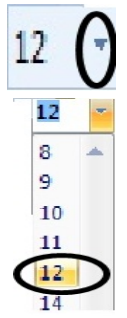

# **Cambiar el tipo de fuente**

**1.** Seleccione el texto

Red de Computadoras: Conjunto de computadoras interconectadas entre sí, usando diferentes medios (cables físicos, línea telefónica, etc.), de forma que puedan intercambiar información entre ellas y compartir recursos tanto de hardware como de softy

- **2.** Haga clic en la saeta que aparece a la derecha del cuadro Fuente
- **3.** Seleccione el nombre de fuente que desea
- 4. Haga clic sobre el nombre para fijarlo

# **Activar o desactivar Negrita**

- **1.** Seleccione el texto
- Red de Computadoras: Conjunto de computadoras interconectadas entre sí, usando diferentes medios (cables físicos, línea telefónica, etc.), de forma que puedan intercambiar información entre ellas y compartir recursos tanto de hardware como de software.

Arial

2. Haga clic sobre el icono N en la Barra de Formato

# **Activar o desactivar Cursiva**

**1.** Seleccione el texto

Red de Computadoras: Conjunto de computadoras interconectadas entre sí, usando diferentes medios (cables físicos, línea telefónica, etc.), de forma que puedan intercambiar información entre ellas y compartir recursos tanto de hardware como de software.

2. Haga clic sobre el icono K en la Barra de Formato

# **ctivar o desactivar Subrayado A**

- **1.** Seleccione el texto
- 2. Haga clic sobre el icono S en la Barra de Formato

Red de Computadoras: Conjunto de computadoras interconectadas entre sí, usando diferentes medios (cables físicos, línea telefónica, etc.), de forma que puedan intercambiar información entre ellas y

compartir recursos tanto de hardware como de software.

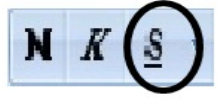

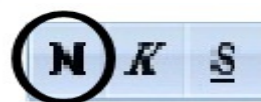

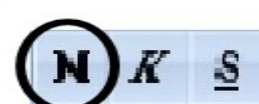

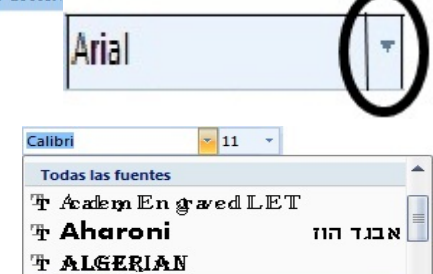

# **Formato de los párrafos**

# **Interlineado o espacio entre líneas**

**1.** Seleccione el texto

**2.** Haga clic en el menú Formato

#### **INTRODUCCIÓN**

La revolución de los sistemas de información y comunicación, los rápidos y asombrosos avances tecnológicos, la crisis financiera, entre otros, en el contexto de la globalización neoliberal tienen un impacto determinante en los sistemas educativos.

**3.** Haga clic en la opción Párrafo

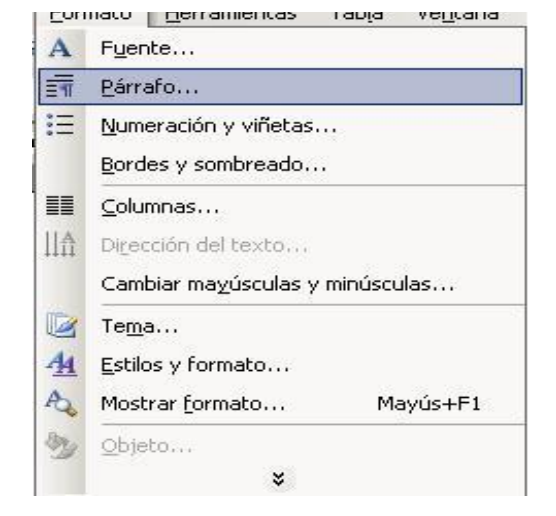

- **4.** Localice con la vista la opción Interlineado
- **5.** Haga clic en la saeta que aparece a la derecha del campo
- **6.** Seleccione el interlineado en la lista que se despliega
- **7.** Haga clic en la opción de interlineado que desea utilizar

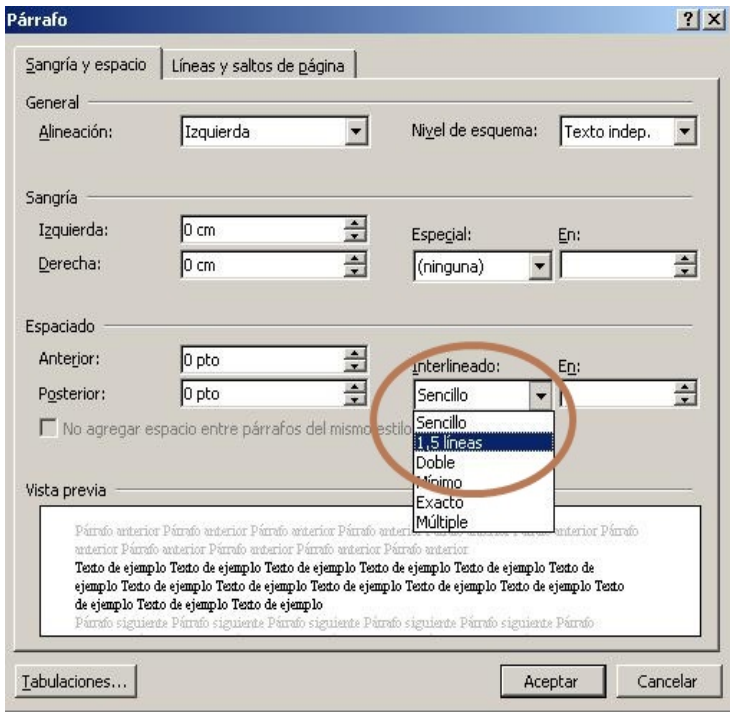

#### **Alineación del texto**

**Nota:** la opción Justificar es la exigida en la redacción de los Trabajos de Diploma y Tesis de Maestría o Doctorados.

**1.** Seleccione el texto **INTRODUCCIÓN** 

> La revolución de los sistemas de información y comunicación, los rápidos y asombrosos avances tecnológicos, la crisis financiera, entre otros, en el contexto de la globalización neoliberal tienen un impacto determinante en los sistemas educativos.

**2.** Haga clic en la opción de Alineación de textos que desea utilizar para aplicarla al texto seleccionado

Alinear a la izquierda: para alinear los textos al borde izquierdo.

Centrar: para alinear los textos al centro de la página.

Alinear a la derecha: para alinear los textos al borde derecho de la página. Usado, por lo general, para la fecha y nombre del año.

Justificar: agrega espacios en blanco entre las palabras para eliminar los espacios en blanco al final de cada línea.

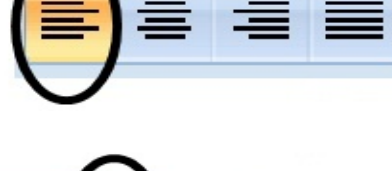

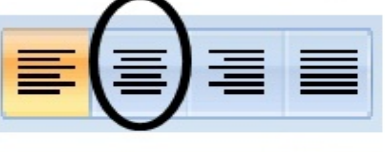

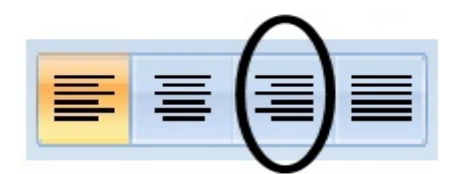

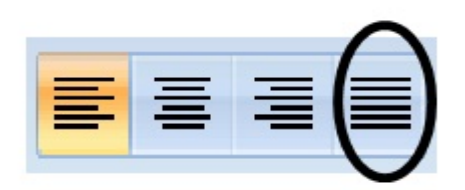

#### **Ordenar la bibliografía**

**Nota:** aunque se utiliza como ejemplo el procedimiento para ordenar la bibliografía, puede aplicarse a otras listas

**1.** Seleccione la lista

#### Bibliografía

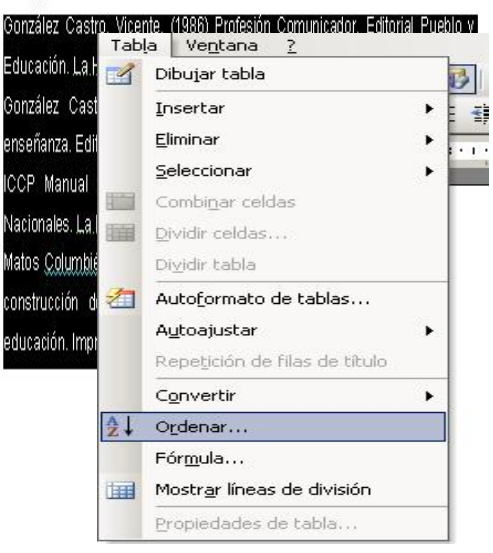

- **2.** Haga clic en el menú Tabla
- **3.** Haga clic en la o pción Ordenar
- **4.** Haga clic en el botón Aceptar

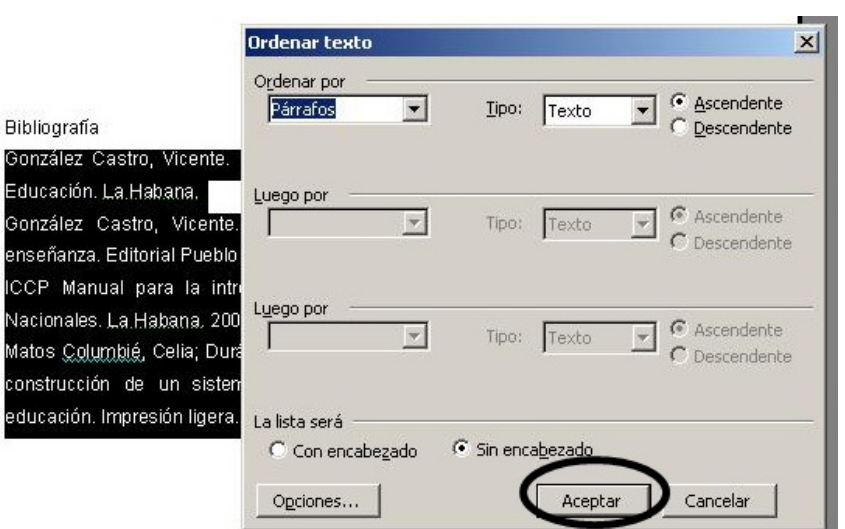

Insertar Eormato

Salto... Números de pá Herramientas

#### **Insertar número de página**

- **1.** Haga clic en el menú Insertar
- 2. Haga clic en la opción Número de pág

Gonz: Educ: Gonz ensei ICCP Nacio Matos const educa

**3.** Haga clic en el botón Aceptar

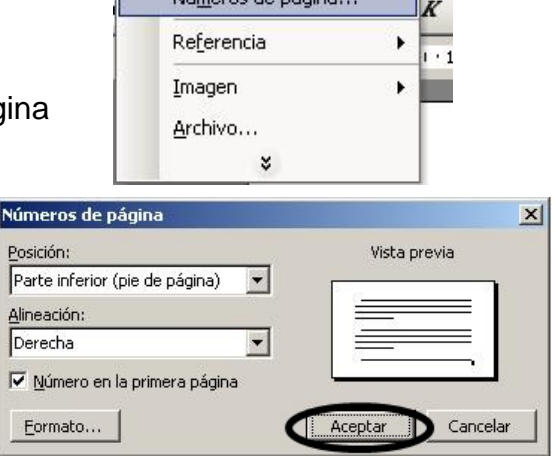

La numeración comienza por la página 1;

si necesita iniciar la numeración con un número de página diferente entonces es necesario que…

**1.** Haga clic en el botón Formato

la numeración de las páginas

**3.** Haga clic en el botón Aceptar

**2.** Escriba el número con que desea iniciar

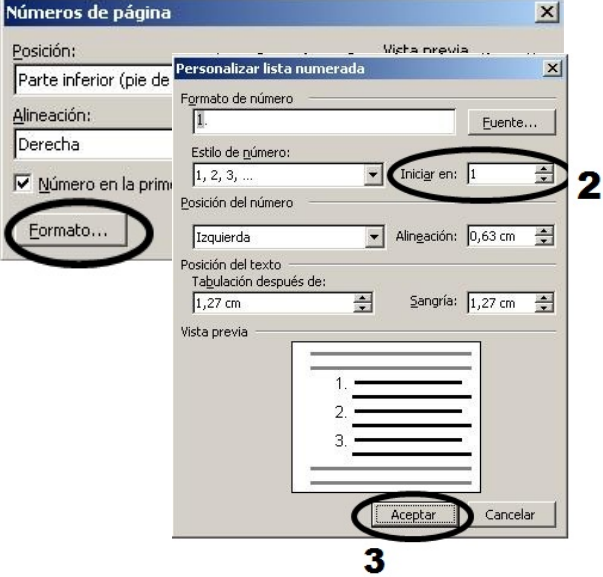

**4.** Haga clic en el botón Aceptar

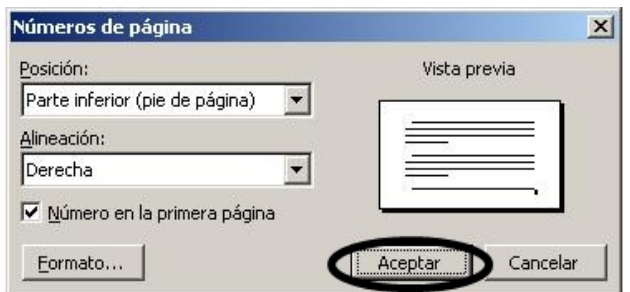

No todas las páginas de un documento deben ser numeradas. Pero es posible combinar, en un documento, páginas sin numerar y páginas numeradas. Para hacerlo solo es necesario dividir el documento en secciones y luego insertar el número de páginas en las secciones en que sea necesario.

# **Dividir un documento en secciones**

- **1.** Haga clic al final de la página d onde desea dividir el documento
- 2. Haga clic en el menú Insertar
- **3.** Haga clic en el menú Salto…

- 4. Haga clic en la opción Página siguiente
- **5.** Haga clic en el botón Aceptar

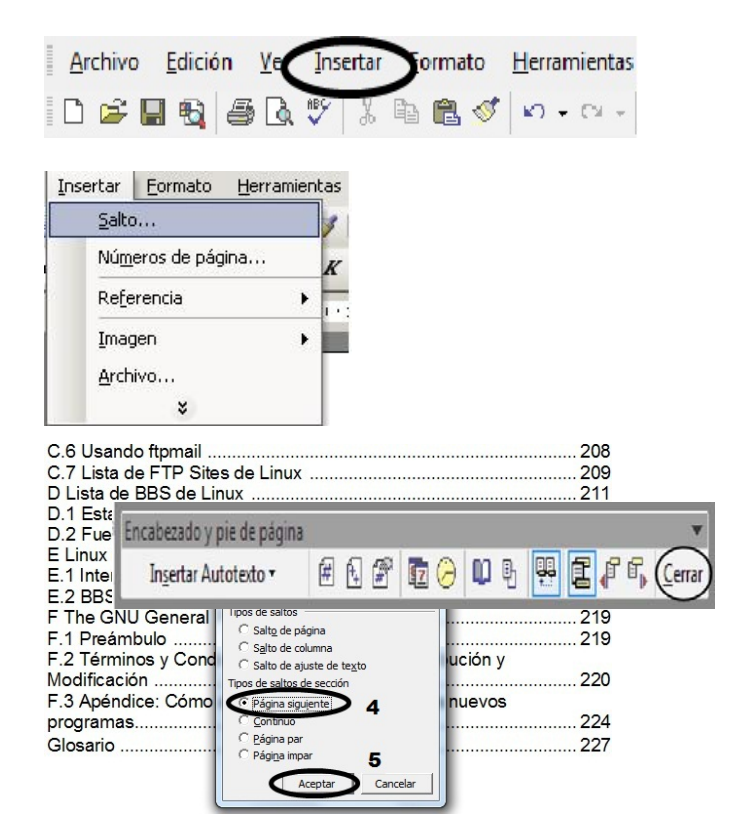

# **Insertar número de página a un documento**

- **1.** Haga clic en el menú Insertar
- **2.** Haga clic en la opción Números de página

**Nota:** los pasos del 3 al 7 son para realizar ajustes, por lo que no es imprescindible su ejecución.

- **3.** Seleccione la posición en que se debe aparecer el número de página
- **4.** Seleccione la alineación del número de página
- **5.** Si desea realizar ajustes al inicial de la numeración de las páginas haga clic en el botón Formato

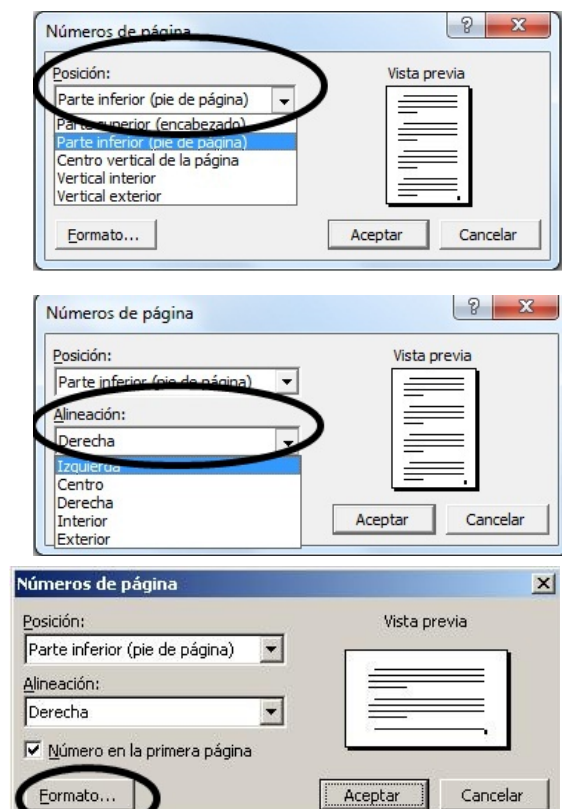

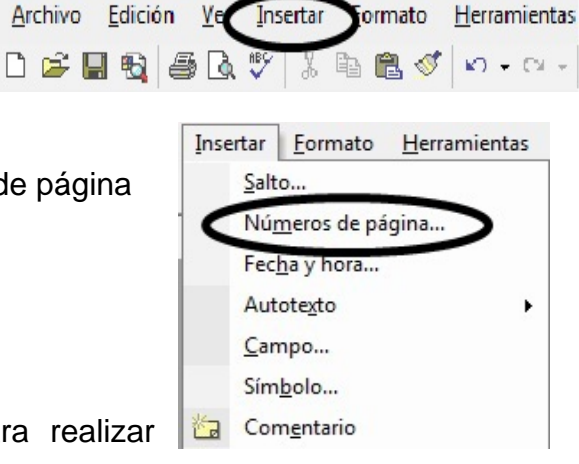

- **6.** Ajuste el valor inicial de la numeración de las páginas o haga clic en la opción Continuar desde la sección anterior
- **7.** Haga clic en el botón Aceptar
- Formato de los números de página  $\vert x \vert$ Ы Formato de número: 1,2,3, Incluir número de capítulo Empezar con el estilo: Título 1  $\preccurlyeq$ Usar separador:  $\blacktriangledown$ (guión) Ejemplos: 1-1, 1-A Numeración de páginas pntinuar desde la sección anterior ÷ iciar en: 6 7 Aceptar Cancelar
- **8.** Haga clic en el botón Aceptar

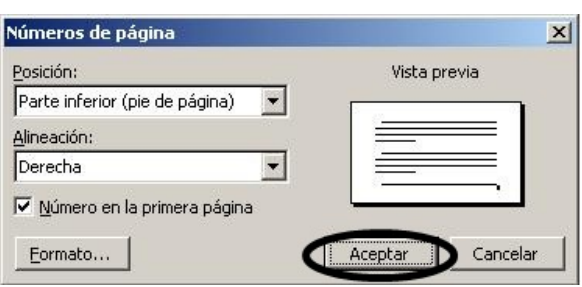

**Insertar número de página a determinadas secciones de un documento**

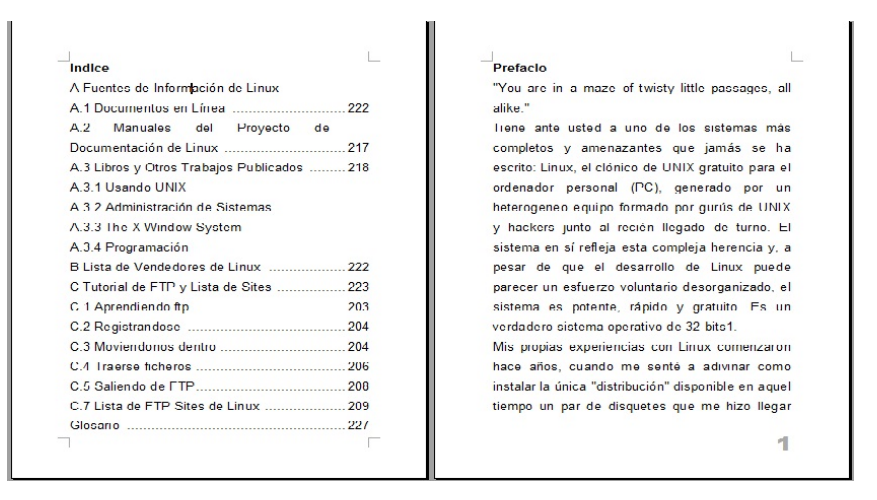

**1.** Haga clic en el menú Ver

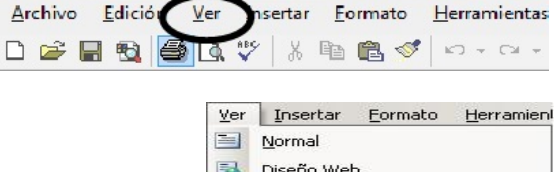

Ī

**2.** Haga clic en la opción Encabezado y pie de página

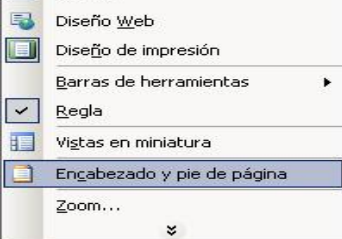

- **3.** Haga clic en el icono de la opción Igual que el Anterior que aparece en la barra Encabezado y pie de página
- **4.** Haga clic en la opción Número de página
- **5.** Si desea iniciar la numeración usando un valor diferente al que aparece al final de la página, Haga clic en la opción Formato del número de página.
- **6.** Escriba el valor inicial de la numeración de las páginas de la sección o haga clic en la opción Continuar desde la sección anterior
- **7.** Haga clic en el botón Aceptar
- **8.** Haga clic en la opción Cerrar

可  $\ddot{\phantom{1}}$ rado y pie de p  $\frac{1}{2}$   $\int_{0}^{\infty} \frac{d\mathcal{F}}{d\mathcal{F}}$  ,  $\int_{0}^{\infty} \frac{d\mathcal{F}}{d\mathcal{F}}$ 图图图取图图 Insertar Autotexto - $\overline{M}$  $\overline{\mathbf{a}}$ ezado y pie de págir 200<br>200<br>209 ial de FTP y Lista de Sit Encabezado y pie de págin  $\Box$   $\Theta$  0 5  $\Box$   $\Box$   $\Box$   $\Box$   $\Box$   $\Box$   $\Box$ Insertar Autotexto 日印

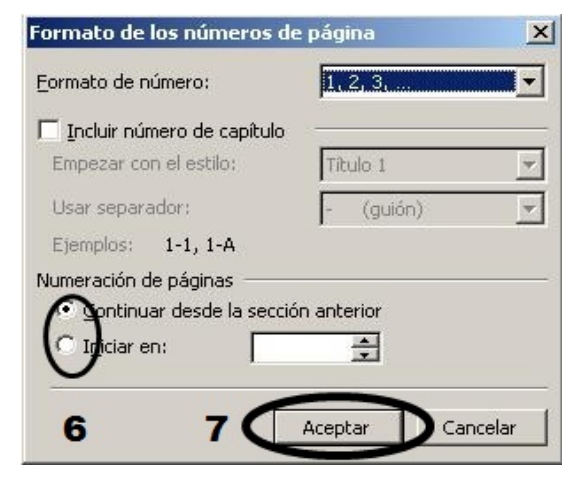

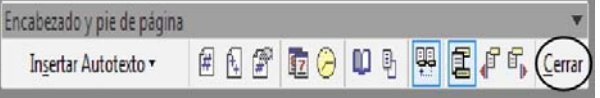

# **Referencia bibliográfica Nota al pie**

- **1.** Haga clic donde desea insertar la referencia
- **2.** Haga clic en el menú Insertar

3. Señale con el puntero la opción Referencia

**4.** Haga clic en la opción Nota al pie

- **5.** Determine si las notas deben aparecer al final de la página o del documento haciendo clic en la opción correspondient
- **6.** Cambie el valor inicial de la numeración (solo si es necesario)
- **7.** Haga clic en el botón Insertar

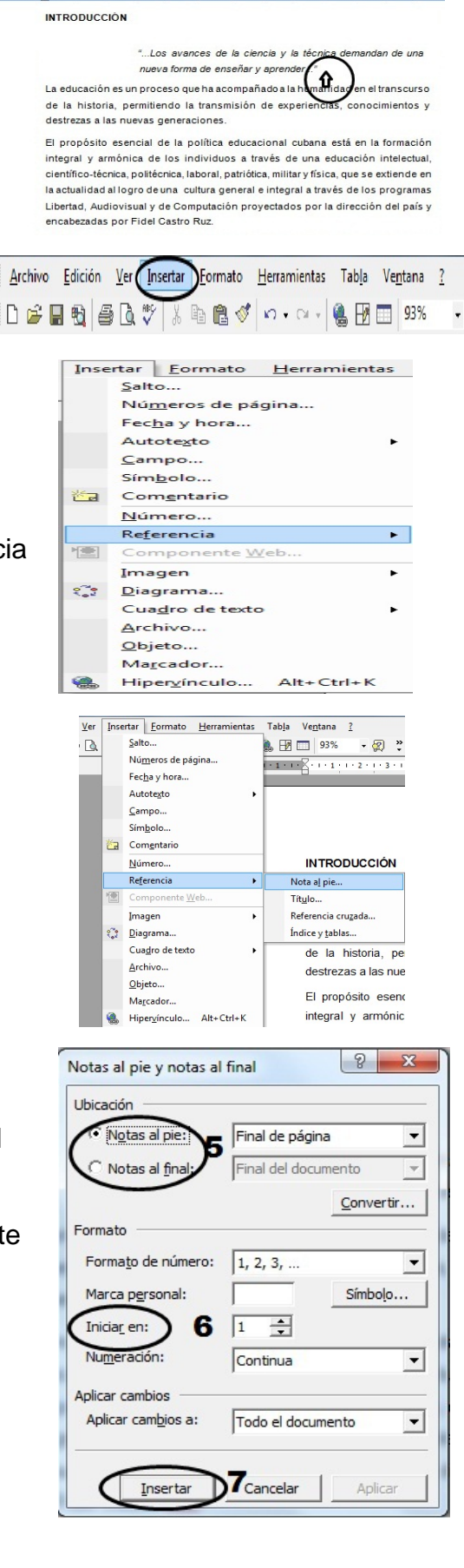

- 1 + 2 + 1 + 1 + 1 + 1 + 1 + 1 + 2 + 1 + 3 + 1 + 4 + 1 + 5 + 1 + 6 + 1 + 7 + 1 + 8 + 1 + 9 + 1 d0+ 1 d1+ 1 d2+ 1 d3+ 1 d4+ 1 d5+ Ad6

- **8.** Escriba los datos de la Libertad, Audiovisual y de Computación proyectados por la dirección del país y encabezadas por Fidel Castro Ruz. referencia -<br>• Hemândez, Climas. La educación cubana y el uso de las Tecnologias de
- **9.** Haga clic en el área de edición del documento para continuar trabajando

#### **Insertar una tabla**

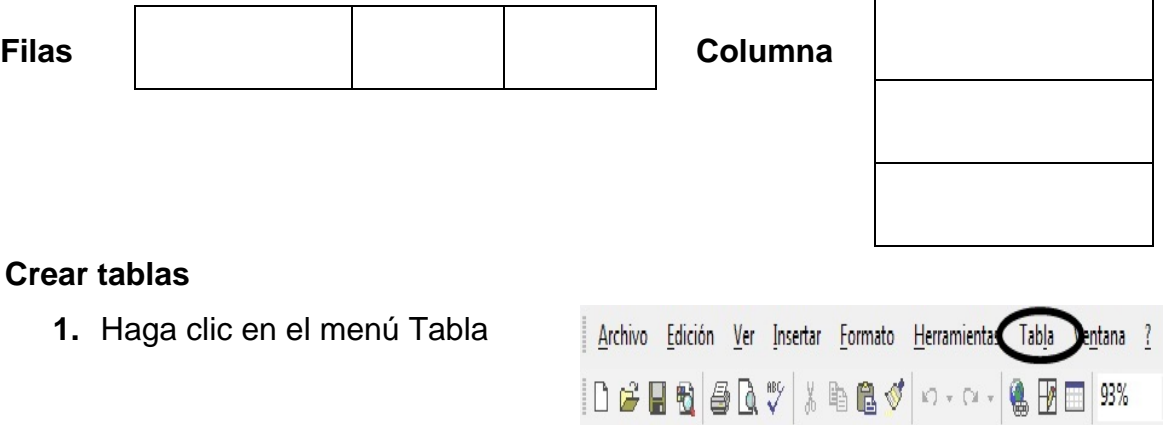

- **2.** Haga clic en la opción Insertar
- **3.** Haga clic en la opción Tabla

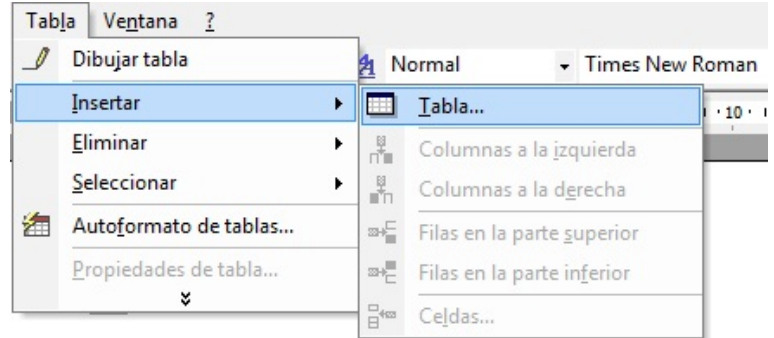

- **4.** Escriba la cantidad de filas y columnas de la tabla
- **5.** Haga clic en el botón Aceptar

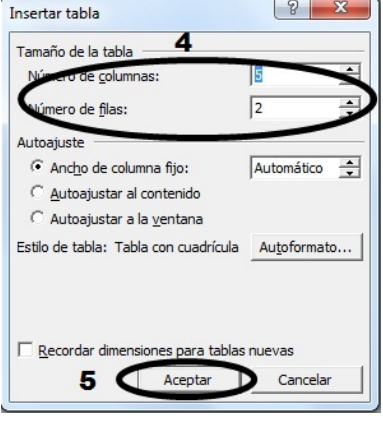

ー

# **Combinar celdas**

Ocasionalmente es necesario eliminar la línea divisoria de celdas contiguas en una tabla.

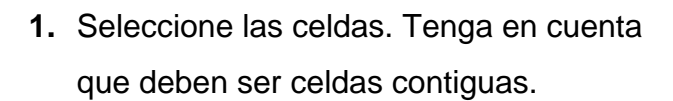

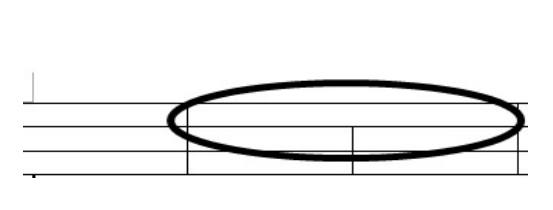

 $\overline{K}$ . 1 . 1 . 1 . 2 . 1 . 3 . 1 . 4 . 1 . 5 . 1 . 6 . 1 . 7 . 1 . 8 . 1 . 9

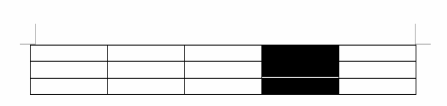

- **2.** Haga clic en el menú Tabla
- **3.** Haga clic en la opción Combinar celdas

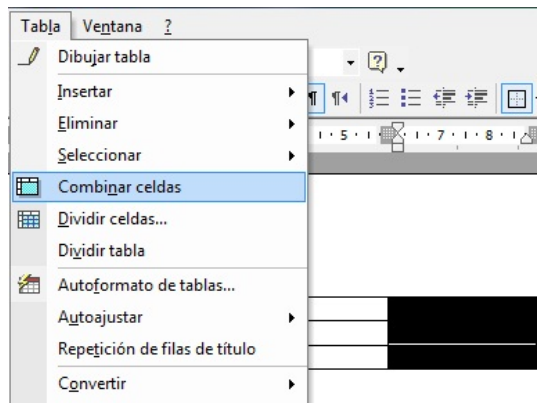

# **Capitulo 2. Sobre el trabajo con el llamado PDF.**

En este epígrafe nos proponemos explicar el algoritmo de trabajo, procedimientos, procesamiento y conversión de documentos al **formato PDF**. Así como las ventajas, del mismo.

En la siguiente imagen referimos la representación icnográfica de algunos documentos con ese formato.

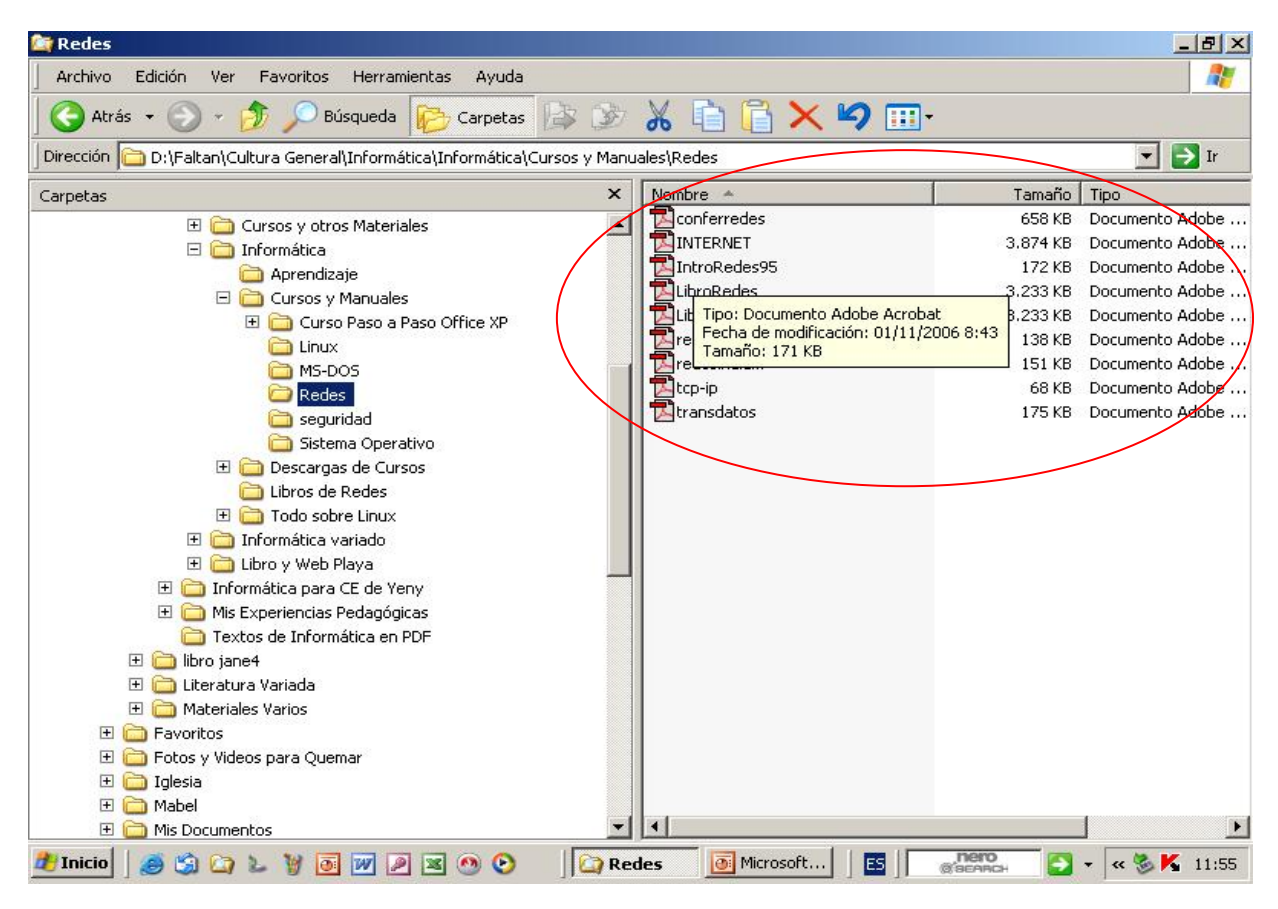

#### **¿Qué entender por PDF?**

**El Formato del Documento Portátil: (PDF), (Portable Document Format)** es un tipo de **formato de archivo** creado por la aplicación Adobe Acrobat. Los archivos de PDF entre sus características principales, mantienen el formato, de; gráficos, fuentes, caracteres especiales, colores de documentos y de la fuente empleada, sin tener en cuenta la aplicación y la plataforma en que correrá posteriormente el documento.

Por ejemplo, usted puede crear un documento desde Windows 9X, Milenios, NT Profesional, XP, Vista, etc., convertirlo en PDF y utilizarlo en entornos Windows, UNIX, Linux, Macintosh y Web entre otros.

#### **Sobre el trabajo con el Formato PDF:**

**A) El producto Adobe Acrobat Professional** ofrece la modalidad de **creación (Writer)** y **lectura o apertura (Reader)** de documentos**:** 

• **Adobe Acrobat Reader y Adobe Acrobat Writer**

En la siguiente imagen referimos la representación icnográfica de ambos productos instalados.

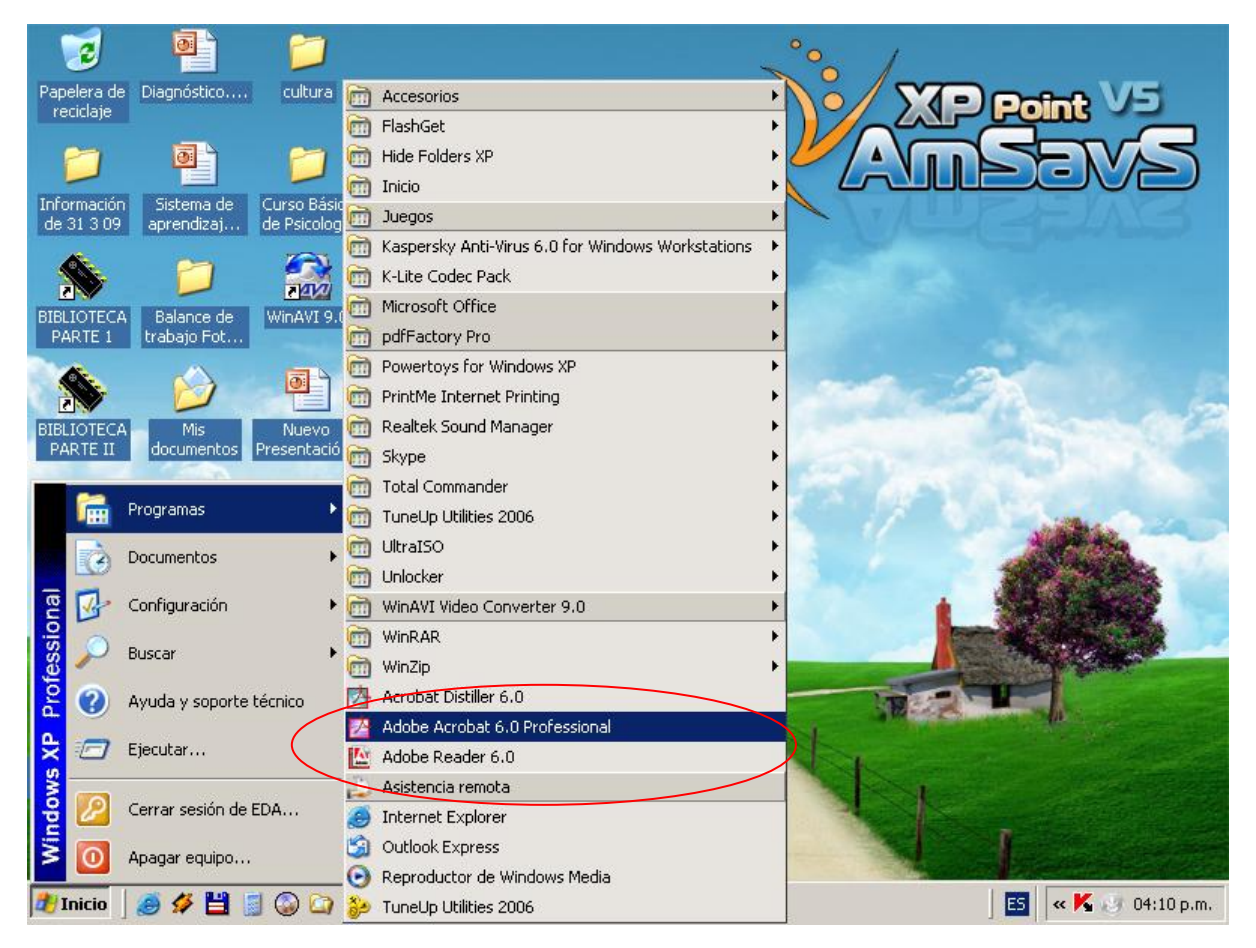

Sobre la apertura y la de creación de documentos PDF: Adobe Acrobat **Reader y Writer en sus diferentes (versiones 5.0, 6.0, 7, 8 y 9):** 

• **Adobe Acrobat Reader** permite **abrir** y ver archivos PDF (Portable Document Format).

• **Adobe Acrobat Writer** permite **crear** archivos PDF (Portable Document Format).

• Los documentos en **formato PDF** tienen la extensión **(.pdf)** para su reconocimiento y apertura.

El procedimiento de instalación de cada producto permite la realización de ambos procedimientos; en el caso del **Acrobat Reader,** la apertura y visualización de los documentos creados, al acceder a los mismos, sin previa ejecución de la aplicación ya que esta, una vez instalada, pasa a residir en memoria, para interpretar tal formato en los documentos.

Para el **Acrobat Writer,** brinda de manera indistinta, la opción de ejecutarlo directamente y desde el, proceder a la conversión del documento.

Igualmente permite su prestación a través de las diferentes aplicaciones del paquete de Microsoft Office instalado. Las que se pueden habilitar por la barra de menú, (ver imagen que a continuación presentamos), o de herramientas que

aparecen si de manera personalizada aprobamos en su instalación tal posibilidad.

En la siguiente imagen referimos la representación de su aparición en el editor de texto Microsoft Office Word. Observando la opción de menú desplegable y de barra de herramientas, con sus diferentes prestaciones.

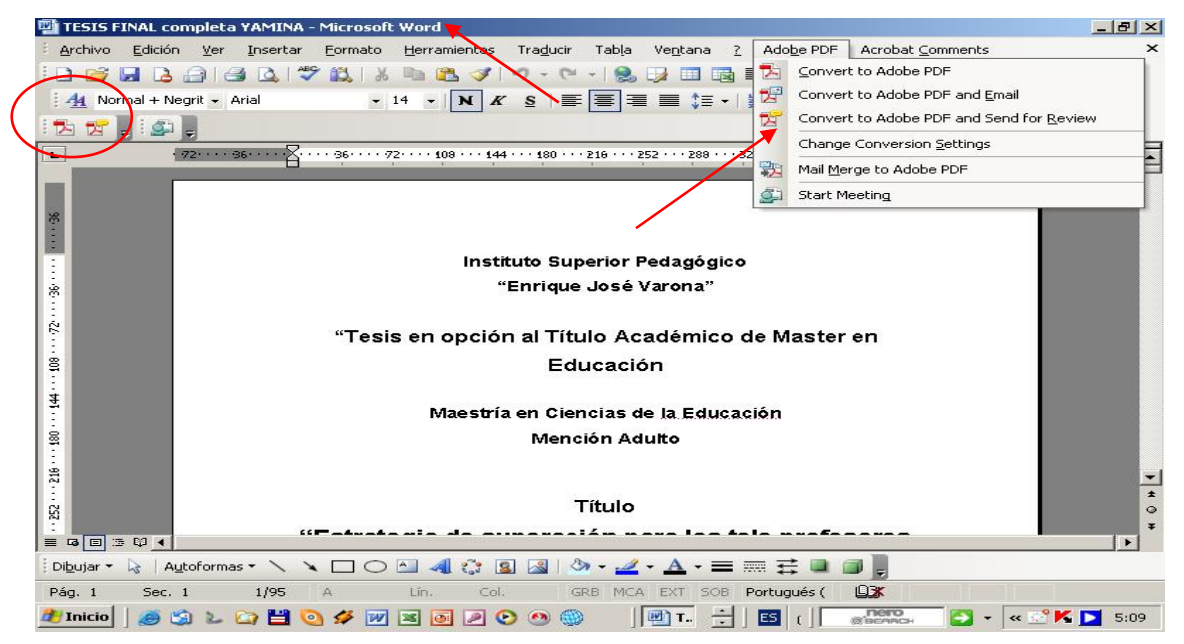

En la siguiente imagen referimos la representación de su aparición en el gestor de presentaciones Microsoft Office PowerPoint. Observando la opción de menú desplegable y de barra de herramientas, con sus diferentes prestaciones.

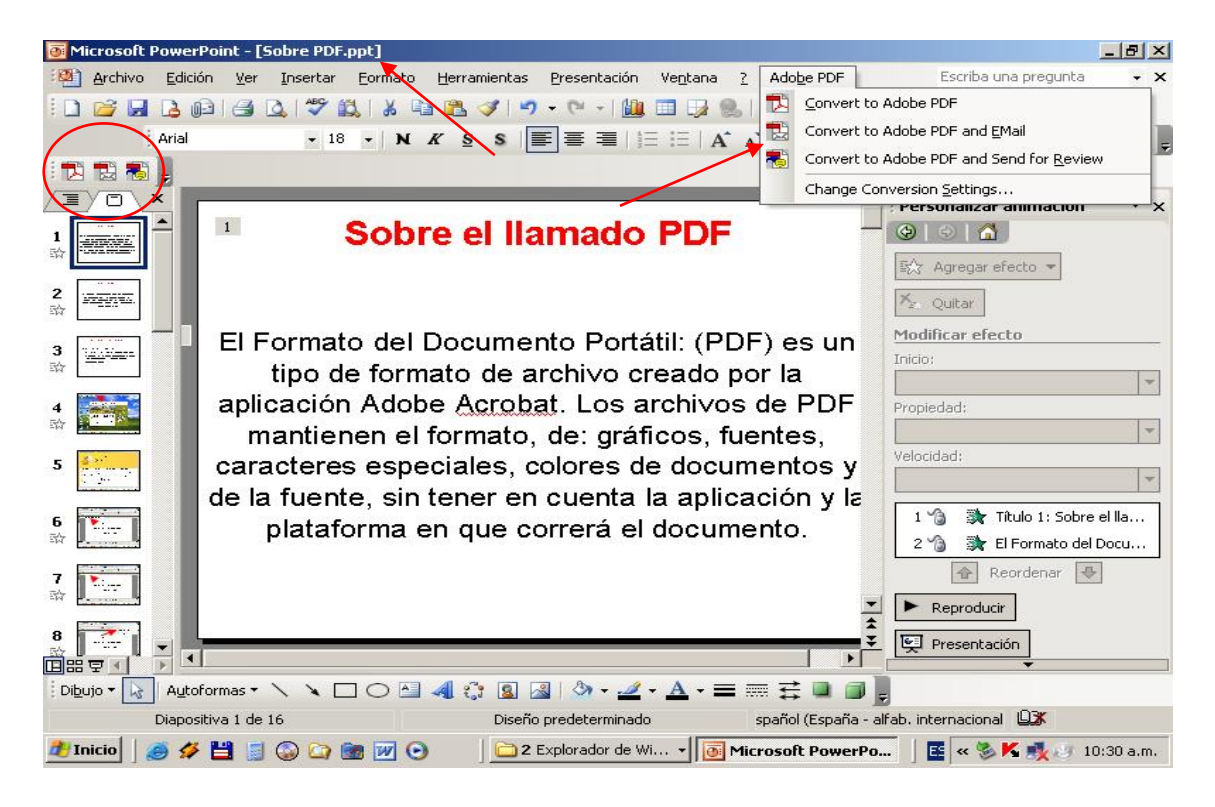

En las siguientes imágenes referimos la representación de la conversión o creación de un documento a **formato PDF**, desde el editor de texto Microsoft Office Word. Valido para ambas vías resaltadas.

Observando; en primer lugar, el procedimiento de selección de la conversión (con la concepción de imprimir documento), segundo, el algoritmo genérico de almacenamiento de la información, con la particularidad de la extensión asumida **(.PDF)** y tercero la diferencia en cuantía con relación a su formato de partida para el ejemplo **(.doc).**

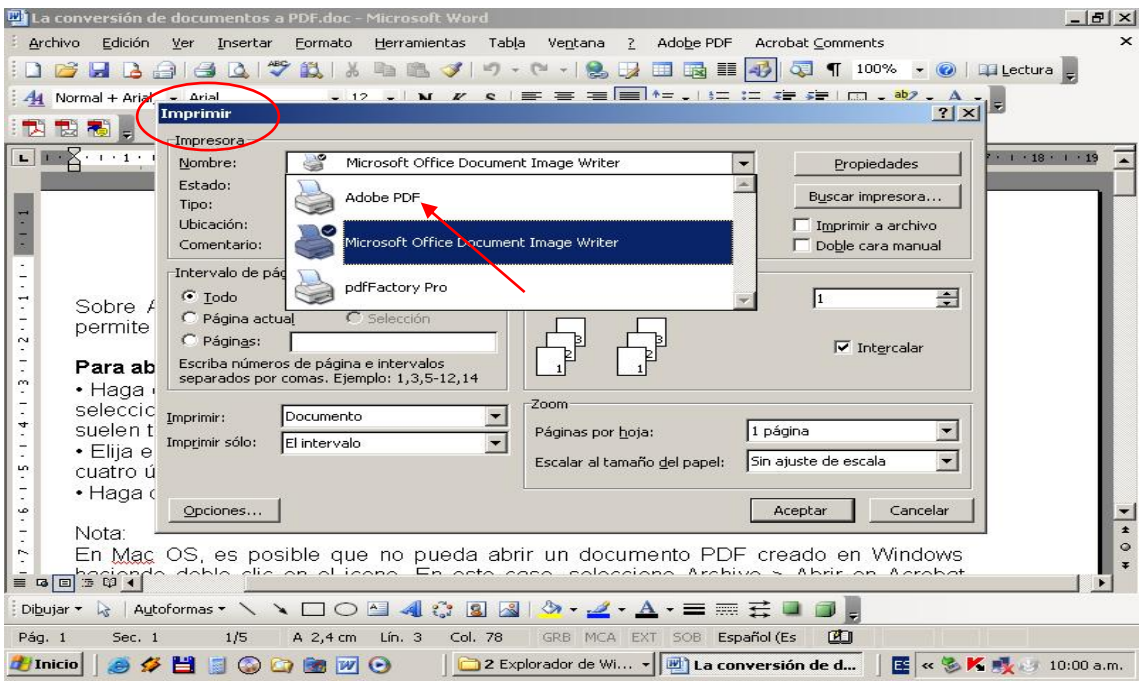

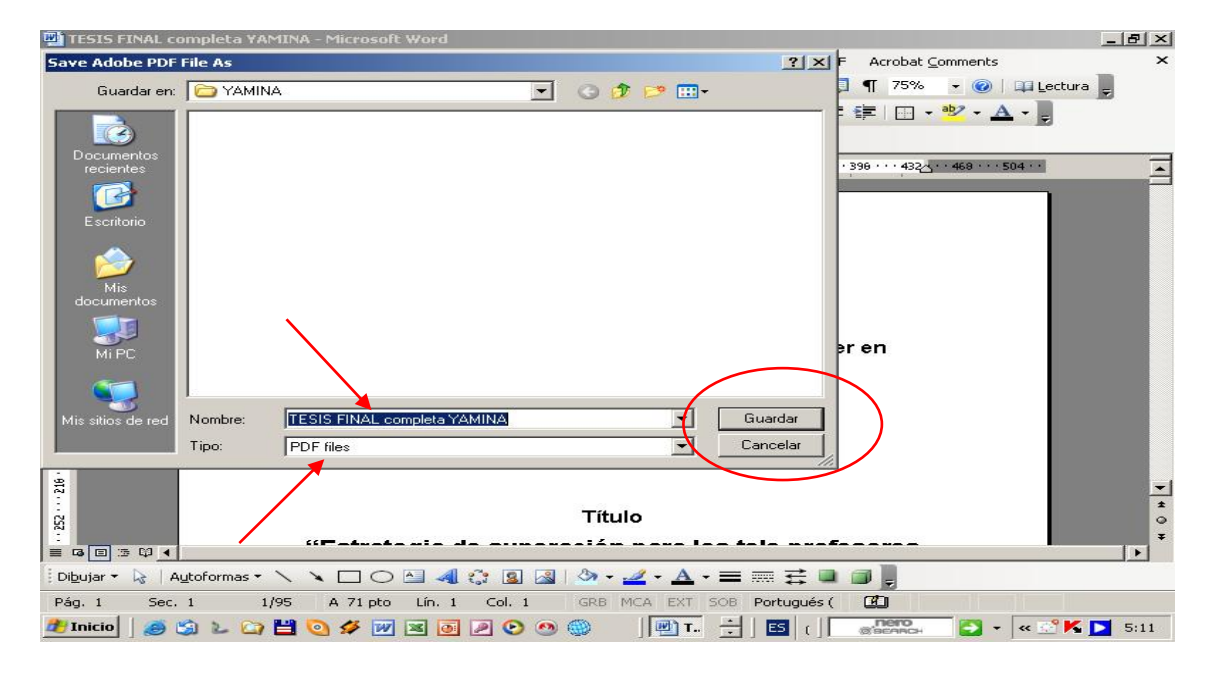

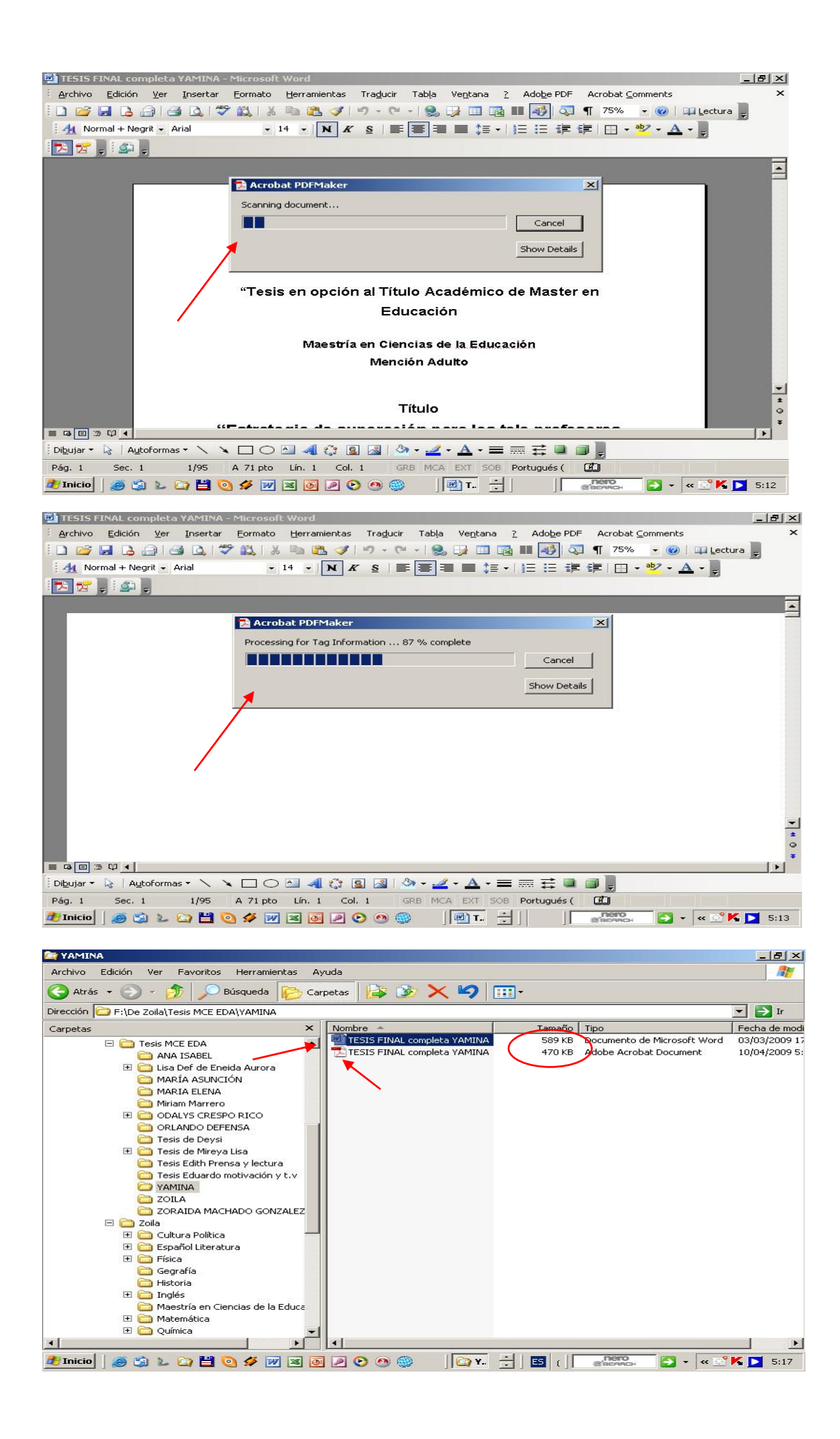

Se muestra en las siguientes imágenes, la presentación inicial del documento convertido, que por defecto abre a la izquierda el menú de herramientas desplegado, el cual da opciones de ocultar e incluso no mostrar en la apertura de los siguientes documentos.

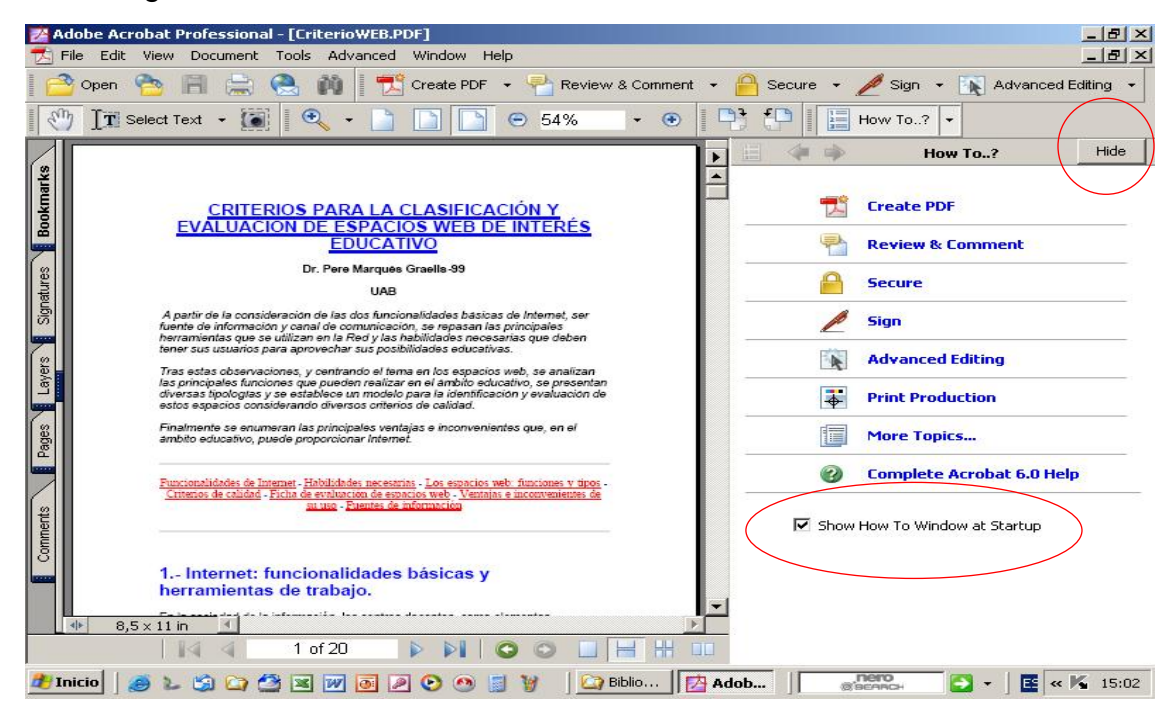

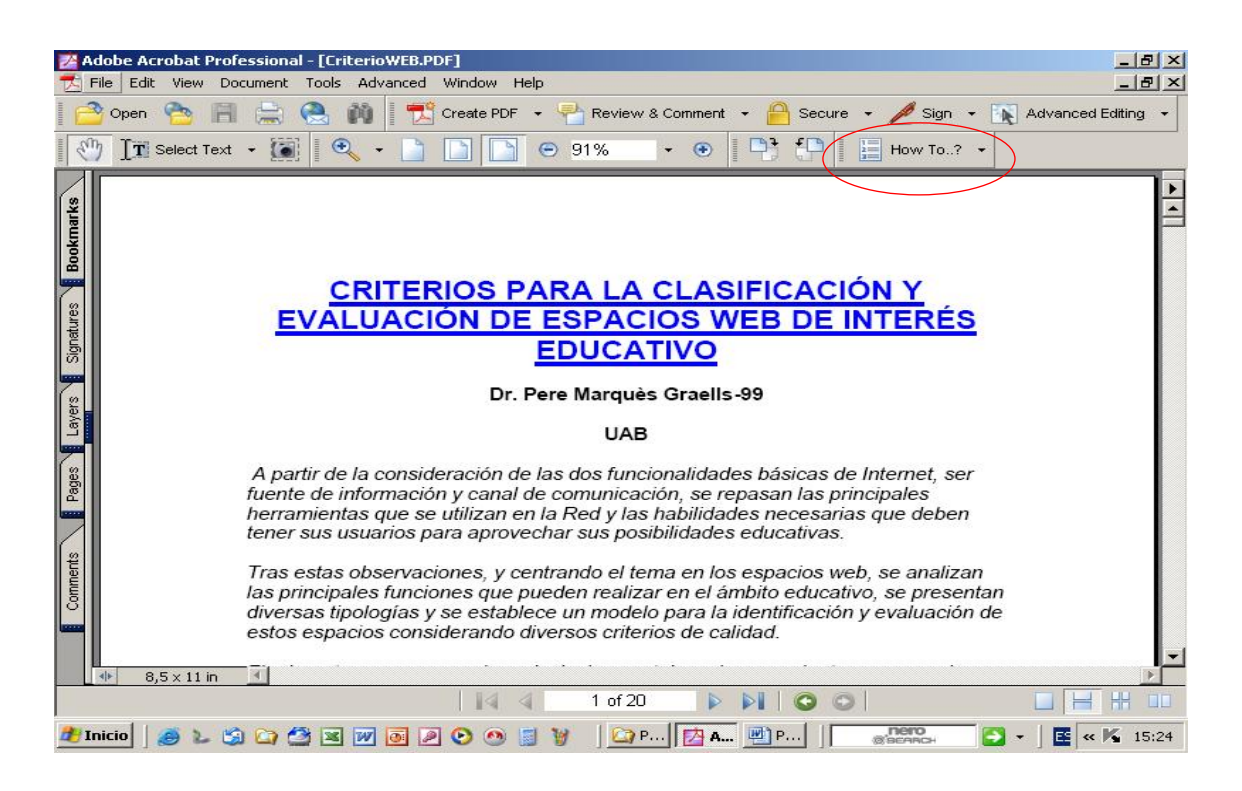

#### **A continuación referimos también una muestra de Productos o utilitarios, (No de la familia Acrobat) para el trabajo con el formato PDF:**

Considerados utilitarios en su mayoría en el estatus de portables, que trabajan por lo general independiente de las aplicaciones, facilitan las operaciones no solo de conversión, sino el proceso inverso, como es el caso de PDF2Word, que posibilita el proceso inverso conservando todo el formato original del documento antes convertido al formato PDF.

 Pdfactory, 5DPDFcreator, **PDF2Word**, PDFBuilder, PDFmachine8,8, RoboPDF, Txt2pdf, vPdfCreator, xls2pdf.

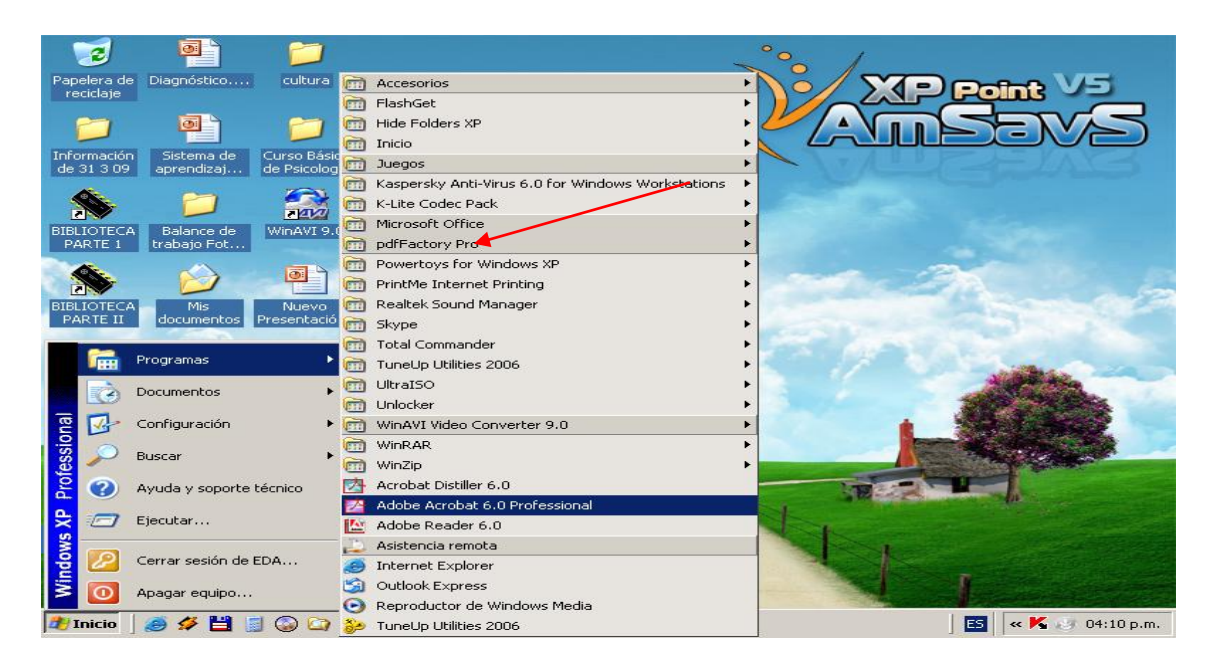

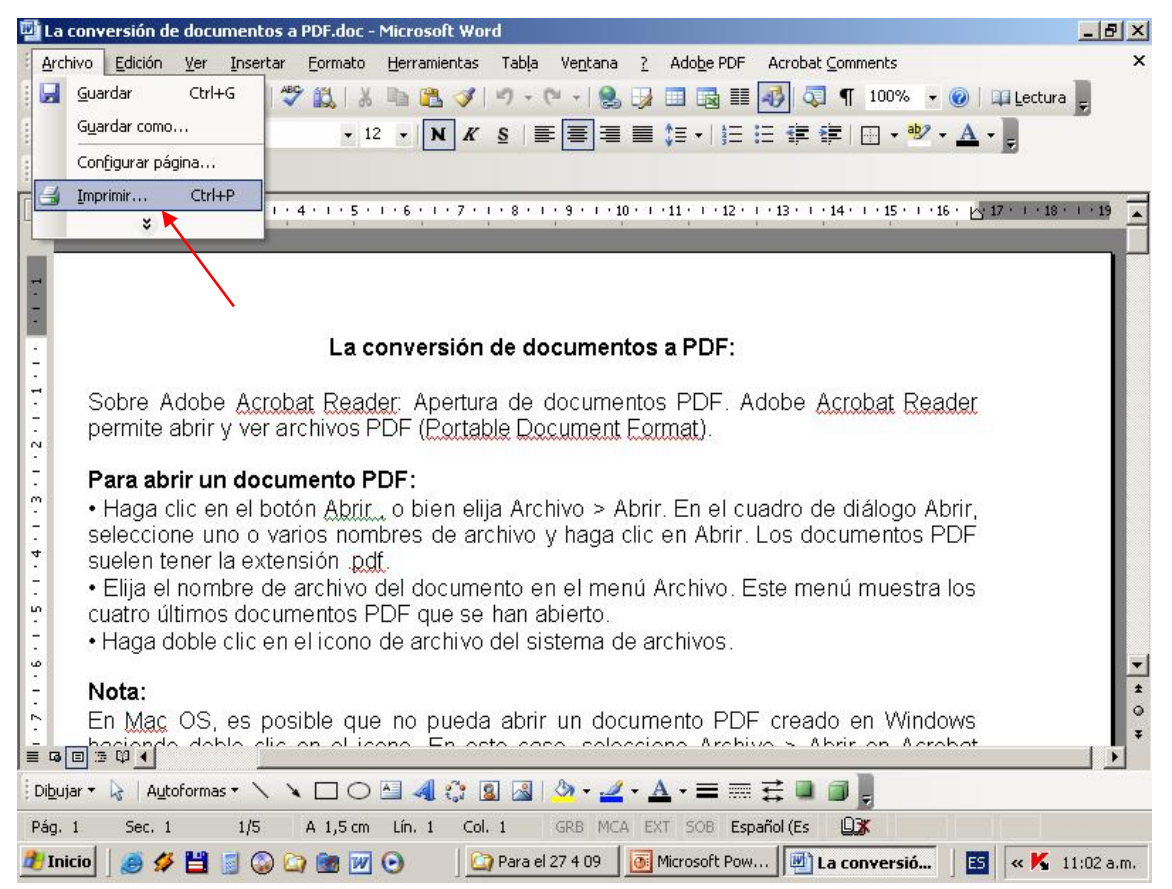

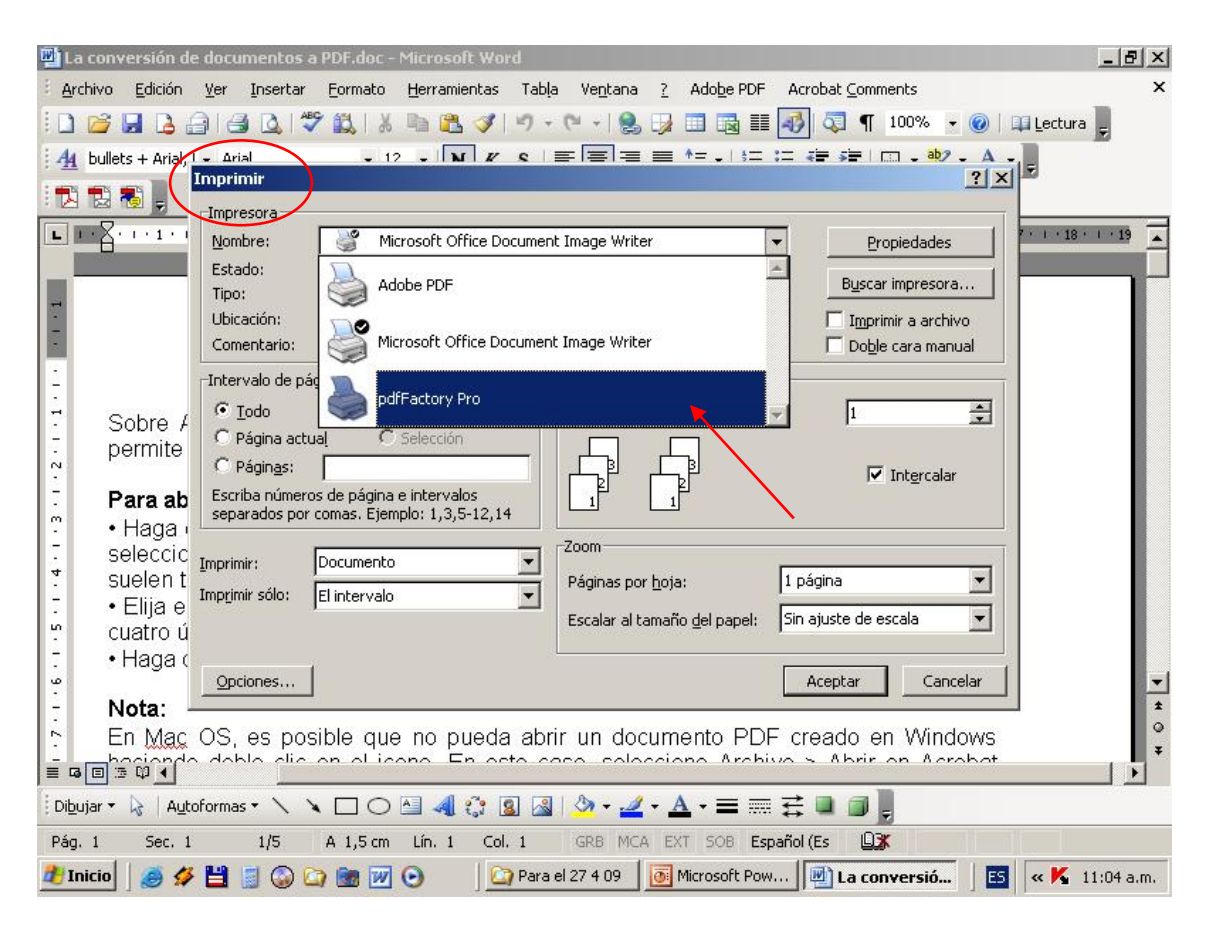

#### **2.1 Consideraciones esenciales para la conversión y acceso de documentos a formato PDF desde Adobe Acrobat Reader y Writer.**

Una vez instaladas ambas aplicaciones de Adobe Acrobat, podemos establecer los siguientes procedimientos para el trabajo con el formato PDF, considerando que en la conversión y el desplazamiento por el documento, se proporcionan botones, métodos abreviados de teclado y comandos de menú para desplazarse por las páginas que lo conforman. Observando que si utiliza las teclas del teclado numérico, asegúrese de desactivar el **(Bloq Núm)**.

# **Para abrir un documento PDF desde Adobe Acrobat Reader:**

• Haga clic en el **botón Abrir**, o bien elija **Archivo/Abrir**. En el cuadro de diálogo Abrir, seleccione un documento con formato **.pdf** y haga clic en Abrir.

• Elija el nombre de archivo del documento en el menú Archivo. Este menú muestra los últimos documentos en formato PDF que se han abierto.

• Haga doble clic en el icono de archivo que representa el documento creado en formato **.pdf** 

#### **Ajuste de la vista de documentos PDF**

Es posible cambiar el nivel de ampliación de un documento en formato PDF y especificar la presentación de página para poder ver una sola página por vez o un flujo continuo de páginas.

#### **Para aumentar la ampliación:**

Seleccione la **herramienta Ampliar** o bien, **pulse (Ctrl++)** y haga clic en la página; o bien, arrastre para dibujar un rectángulo alrededor del área que desea ampliar. También puede hacer clic en el botón Ampliar de la barra de herramientas Visualización.

#### **Para reducir la ampliación:**

Seleccione la **herramienta Reducir** o bien, **pulse (Ctrl+-)** y haga clic en la página; o bien, arrastre para dibujar un marco del tamaño al que desea reducir la página. También puede hacer clic en el botón Reducir de la barra de herramientas Visualización.

#### **Para ampliar. Para ajustar una página al tamaño de la ventana, realice uno de los pasos siguientes:**

• Para ajustar la página de forma que ocupe toda la ventana, haga clic en el botón Ajustar a ventana o elija **Ver/Ajustar a ventana,** o bien, **pulse (Ctrl+0).**

• Para ajustar la página de forma que ocupe todo el ancho de la ventana, haga clic en el botón Ajustar ancho o elija **Ver/Ajustar ancho,** o bien, **pulse (Ctrl+2)**. Puede que parte de la página no aparezca en la vista.

• Para mostrar la página de forma que el texto y los gráficos que contenga ocupen el ancho de la ventana, elija **Ver/Ajustar visible,** o bien, **pulse (Ctrl+3)**. Puede que parte de la página no aparezca en la vista.

#### **Para restablecer una página a su tamaño real:**

Haga clic en el botón Tamaño real, o elija **Ver/Tamaño real,** o bien, **pulse (Ctrl+1).** El tamaño real de una página PDF suele ser 100%, aunque el autor del documento puede haberla configurado con otro valor de ampliación.

#### **Configuración de la presentación de página y orientación**

Existen tres opciones de presentación de página para ver documentos PDF: **Una sola página** (una página por vez), **Continua** (columna vertical continua) y **Continua: páginas opuestas** (una junto a otra).

#### **Para configurar la presentación de página:**

Haga clic en el botón Una sola página, el botón Continua o el botón Continua: páginas opuestas de la barra de estado; o bien, elija Una sola página, Continua o Continua: páginas opuestas en el **menú Ver**.

#### **Para rotar una página:**

Haga clic en los botones Rotar vista hacia la derecha o Rotar vista hacia la izquierda de la barra de estado; o bien, elija Rotar hacia la derecha o bien, **pulse (Ctrl+Mayús++),** o Rotar hacia la izquierda o bien, **pulse (Ctrl+Mayús+- ),** ambas en el **menú Ver**.

#### **Lectura de documentos en la vista Pantalla completa**

En esta vista, las páginas PDF ocupan toda la pantalla; las barras de herramientas, de comandos y de menús, así como los controles de ventana, están ocultos.

#### **Para leer un documento en la vista Pantalla completa:**

Elija **Ver/Pantalla completa**. Pulse la tecla Retorno o las teclas de flecha abajo o derecha para avanzar por el documento. Del mismo modo, **pulse (Mayús+Retorno)** o las **teclas de flecha arriba o izquierda para retroceder**.

#### **Para salir de la vista Pantalla completa:**

Pulse la **tecla Esc**, si así lo ha especificado en las preferencias de la vista Pantalla completa; o bien, **pulse (Ctrl+L).**

#### **Para ir a otra página, realice uno de los pasos siguientes:**

• Para avanzar a la página siguiente, elija entre hacer clic en el botón **Página siguiente** de la barra de herramientas o la barra de estado, pulsar la tecla de flecha derecha, pulsar **(Ctrl)** y la **tecla de flecha abajo**. O bien, elija **Documento/Página siguiente**.

• Para ir a la página anterior, elija entre hacer clic en el botón **Página anterior** de la barra de herramientas o la barra de estado, pulsar **la tecla de flecha izquierda**, pulsar **(Ctrl)** y **la tecla de flecha arriba**. También puede elegir **Documento/Página anterior**.

• Para retroceder o avanzar una línea, pulse las **teclas de flecha arriba o abajo**.

Las teclas de flecha arriba y abajo permiten avanzar o retroceder una línea cada vez, si no está en la vista Ajustar a ventana.

• Para **avanzar** una pantalla entera, pulse **la tecla (AvPág) o Retorno**.

• Para **retroceder** una pantalla entera, pulse **la tecla (RePág) o Mayús+Retorno**.

• Para ir a la primera página, elija entre hacer clic en el botón Primera página de la barra de herramientas o la barra de estado, pulsar la tecla **(Inicio)** o bien elegir **Documento/Primera página,** o bien, **pulse (Ctrl+Mayús+RePág).** 

• Para ir a la última página, elija entre hacer clic en el botón Última página de la barra de herramientas o la barra de estado, pulsar la tecla **Fin** o bien elegir **Documento/Última página,** o bien, **pulse (Ctrl+Mayús+AvPág).** 

#### **Para saltar a una página por su número:**

Arrastre la barra de desplazamiento vertical hasta que aparezca el número de la página a la que desea ir; o bien, seleccione el número de página actual en la barra de estado, escriba el número de la página a la que desea ir y pulse Retorno.

También puede elegir **Documento/Ir a página**, escribir el número de página y hacer **clic en Aceptar** o bien, **pulse (Ctrl+N).**

Si la opción Usar números de página lógica está seleccionada en las preferencias generales y si los números de página del documento son diferentes a la posición de página del archivo PDF, la posición real de la página aparecerá entre paréntesis en la barra de estado.

#### **Exploración y creación mediante marcadores, miniaturas, vínculos y artículos Acrobat Reader y Writer permiten desplazarse a posiciones específicas en los documentos.**

En el formato PDF mediante el uso de marcadores, miniatura y vínculos que llevan a ubicaciones específicas predefinidas que constituyen una especie de hilos electrónicos que guían y abrevian, dinamizan el acceso al usuario por un documento.

#### **Para desplazarse mediante un marcador de página:**

**1**) Abra la paleta **Marcadores**. Para ello, elija **Ventana/Marcadores**, o bien haga clic en la pestaña Marcadores, (a la izquierda) para colocar la paleta en primer plano en relación a su grupo o bien, **pulse (F5)**.

**2**) Para saltar a un tema utilizando su marcador, haga clic en el icono del marcador o el texto en la paleta.

Al hacer clic en un marcador se puede ejecutar una acción, como reproducir una película, en lugar de llevarle a otra ubicación. Depende de la configuración del marcador.

El marcador de la parte del documento que se muestra actualmente aparece en negrita. Si el panel de navegación desaparece al hacer clic en un marcador, haga clic en el **botón Mostrar/ocultar** panel de navegación de la barra de comandos. Deseleccione Ocultar tras uso en el menú de paleta del panel de navegación (el triángulo junto al nombre Marcador en la parte superior de la paleta) si desea que el panel de navegación permanezca abierto después de hacer clic en un marcador.

Cuando un marcador principal está contraído, el marcador aparece precedido del **signo +** o de un triángulo hacia la derecha. Si el marcador donde desea hacer clic está oculto en un marcador principal contraído, haga clic en el **signo +** o el triángulo para mostrarlo.

#### **Para desplazarse mediante una miniatura:**

**1)** Abra la paleta **Miniaturas.** Para ello, elija **Ventana/Miniaturas**, o bien haga clic en la pestaña Miniaturas (a la izquierda) para colocar la paleta en primer plano en relación a su grupo o bien, **pulse (F4)**. .

**2)** Realice uno de los pasos siguientes:

• Para saltar a otra página, haga clic en la miniatura de la página.

• Para ver otra parte de la página actual, sitúe el puntero sobre el borde del recuadro de vista de página de la miniatura de la página hasta que el puntero adopte la forma de la **herramienta Mano**. A continuación, arrastre el recuadro para mover el área de la vista.

#### **Para seguir un vínculo:**

**1)** Seleccione la **herramienta Mano**, una herramienta de **ampliación/reducción** o una herramienta de selección.

**2)** Sitúe el puntero sobre el área vinculada de la página hasta que éste adopte la forma de una mano que señala (la mano tiene un signo más si el vínculo permite acceder a una ubicación en la Web). A continuación, haga clic en el vínculo.

Al hacer clic en un vínculo se puede ejecutar una acción, como reproducir una película, en lugar de llevarle a otra ubicación. Depende de la configuración del vínculo.

#### **Para leer un artículo:**

**1)** Realice uno de los pasos siguientes:

• Abra la **paleta Artículos**. A continuación, haga doble clic en el icono del artículo en la paleta para empezar a leer el artículo desde el principio.

• Seleccione la **herramienta Mano**. A continuación, haga clic en el artículo para empezar a leerlo en el punto en que se encuentre, o bien **pulse Ctrl** y haga clic en cualquier parte del artículo para empezar a leerlo desde el principio.

**2)** El puntero adopta la **forma de puntero** de "seguir artículo". Realice uno de los pasos siguientes para desplazarse por el artículo:

• Para ir a la página siguiente del artículo, pulse Retorno o haga clic con el ratón.

• Para ir a la página anterior, **pulse (Mayús+Retorno)**, o bien pulse **(Mayús+ clic)** con el ratón.

• Para ir al principio del artículo, **pulse (Ctrl+ clic)** con el ratón.

• Para salir del artículo antes de llegar al final, pulse **(Mayús+ctrl+clic)** con el ratón.

**3**) Cuando llegue al final del artículo, el puntero lo indicará adoptando la forma.

**Pulse Retorno** o haga clic con el ratón para volver a la vista en que se encontraba antes de empezar a leer el artículo.

# **Reconstrucción de la ruta de visualización:**

Después de haberse desplazado por uno o más documentos, puede reconstruir la ruta seguida para volver al punto de partida. Se pueden retroceder 64 pasos en Acrobat, o bien 32 pasos en el caso de documentos que se encuentran en ventanas de exploradores externos.

# **Para reconstruir la ruta de visualización, Realice uno de los pasos siguientes:**

• Para reconstruir la ruta seguida en un documento PDF, haga clic en el botón **Ir a vista anterior** de la barra de herramientas, o bien elija **Documento/Página anterior** por cada paso que desee retroceder. Asimismo, haga clic en el botón Ir a siguiente vista, o bien elija **Documento/Página siguiente** para avanzar cada paso recorrido.

• Para reconstruir la ruta de visualización seguida durante el desplazamiento por otros documentos PDF, elija **Documento/Ir a documento anterior** por cada paso que desee retroceder, o bien **Documento/Ir a siguiente documento** por cada paso que desee avanzar. O bien, mantenga **pulsada la tecla Mayús y haga clic en los botones Volver o Adelantar**. Este comando abre los demás documentos PDF en caso de que estén cerrados.

#### **Impresión de documentos PDF**

Puede imprimir el documento completo, especificar un rango de páginas, páginas no consecutivas o una determinada área de la página antes de abrir el cuadro de diálogo Imprimir.

#### **Para imprimir un documento PDF:**

**1**) Si no necesita imprimir el documento completo, realice uno de los pasos siguientes:

• Para seleccionar las páginas que va a imprimir, haga clic en las miniaturas correspondientes de la **paleta Miniaturas**. Puede pulsar la **tecla Ctrl** y hacer clic en las miniaturas para elegir páginas no consecutivas, o bien pulsar **la tecla Mayús** y hacer clic para elegir un rango de páginas consecutivas. También puede especificar un rango de páginas consecutivas en el cuadro de diálogo Imprimir.

• Para imprimir sólo un área de la página, elija la herramienta Seleccionar gráficos y arrastre el puntero sobre la página para dibujar el área que desea imprimir.

**2)** Seleccione **Archivo/Configuración de página** para especificar las opciones generales de impresión disponibles, que varían según los distintos controladores e impresoras. Para más información, consulte la documentación del controlador de la impresora.

**3)** Haga clic en el **botón Imprimir, o elija Archivo/Imprimir**. Especifique la impresora, el rango de páginas, el número de copias y las demás opciones y, a continuación, haga clic en Aceptar. La mayoría de las opciones son las mismas que se utilizan en otras aplicaciones, aunque debe tener en cuenta lo siguiente:

• **Páginas/gráficos** seleccionados o Miniaturas/gráficos seleccionados (sólo imprimen las páginas o el área de página seleccionada antes de abrir el cuadro de diálogo Imprimir).

• **Páginas desde/hasta imprime un rango de páginas**, si la opción Usar números de página lógica está seleccionada en las preferencias generales, puede introducir los números de la posición de página entre paréntesis para imprimir dichas páginas.

• Comentarios imprime los gráficos de los comentarios de Acrobat de las páginas.

• Ajustar páginas grandes a página reduce el archivo PDF para ajustarlo al tamaño de papel especificado en las propiedades de impresora.

#### **Para establecer seguridad al crear un documento con formato PDF:**

Los archivos convertidos en formato PDF tienen un nivel alto de seguridad. El creador puede poner las opciones de restricción para impedir a los lectores visualizar, editar, modificar, copiar (texto o gráficos), entre otros.

**1.** Seleccione **Archivo/Propiedades de documentos**…(para establecer de manera personalizada las restricciones que considere).

**1.1** Seleccione **Documento/Seguridad**…(para establecer de manera personalizada las restricciones que considere).

**1.2** Seleccione en la barra de menú de la aplicación del paquete de Microsoft Office instalado, **AdobePDF/Configuración y cambio de la conversión**…(para establecer de manera personalizada las restricciones que considere).

#### **Para establecer hipervínculos al crear un documento con formato PDF:**

En los archivos convertidos en formato PDF, mediante el uso de marcadores, miniaturas, bookmarks (vínculos) llevan a ubicaciones específicas predefinidas (una especie de hilos electrónicos que guían y facilitan al usuario su operacionalidad por un documento).

**1.** Seleccione **Edición/Adicionar bookmarks**…(para establecer de manera personalizada los vínculos que considere).

Se recomienda acceder a la combinación de teclas abreviadas **pulse (Ctrl+ B)**  para establecer el vínculo previa selección del aspecto a vincular.

#### **2.2 Resumiendo los aspectos más importantes a considerar para el trabajo con el formato PDF:**

**1.** El producto **Adobe Acrobat Reader**, es un pequeño software, requerido para **ver** un archivo de (**.PDF)**. Existiendo más de 300 millones de computadoras en el mundo que lo tienen instalado.

**2.** El producto **Adobe Acrobat Writer**, es un pequeño software, requerido para **crear** un archivo de (**.PDF)**.

**3.** Los archivos de PDF tienen un nivel alto de seguridad. El creador puede poner las opciones de restricción para impedir a los lectores editar, modificar, copiar (texto o gráficos), entre otros.

**4.** Pueden crearse los archivos de PDF y pueden leerse en una variedad de hardware y plataformas del software, incluso Macintosh, Microsoft Windows, Linux, la PalmOS, y PC de bolsillo.

**5.** Los documentos creados generalmente en cualquier programa u aplicación, se pueden imprimir, y transformar en un documento PDF.

**6.** Los archivos de PDF son pequeños, para que ellos sean fáciles de abrir y transmitir. Por ejemplo, un archivo de PDF de una página de Web puede ser 20% más pequeño que la versión de HTML original del archivo.

**7.** Los usuarios pueden ampliar los documentos de PDF sin pérdida de claridad en texto o gráficos.

**8.** Los archivos de PDF son basados en PostScript, asegurando la impresión clara y exacta, incluso en el color, en casi cualquier impresora.

**9.** En PDF mediante el uso de marcadores, miniaturas, bookmarks (vínculos) llevan a ubicaciones específicas predefinidas (una especie de hilos electrónicos que guían y facilitan al usuario su operacionalidad por un documento)

**10.** El documento en PDF esta protegido de los efectos nocivos de los virus electrónicos.

**11.** El documento en PDF conserva su formato, estilo, diseño, orden entre otros del original al ser visualizado bajo otro soporte de sistema, aplicación o versión posterior u anterior del mismo.

**12.** El PDF no necesita traducción, compresión o filtrado en la mayoría de los servidores de Web existentes.

#### **Conclusiones:**

**1.** La guía elaborada comienza por el trabajo con el Editor de Texto Microsoft Office Word, y el presupuesto teórico-metodológico del conocimiento básico por el usuario del trabajo con la aplicación, orientando de forma directa a todos los que se encuentran enfrascados en la digitalización, procesamiento y/o edición de texto.

**2.** Importante referencia a variantes en el formato de almacenamiento en cada aplicación, utilización de prestaciones de seguridad de la misma e implementación de utilitarios profesionales estándar, para tales fines, específicamente, a la variante que ofrece, la familia Adobe Acrobat Professional, con sus productos Adobe Acrobat Writer y Reader.

**3.** El desarrollo y tratamiento didáctico de los contenidos, para Adobe Acrobat Professional, con sus productos Adobe Acrobat Writer y Reader se explicita más en el orden teórico-práctico, al no ser contenido de los planes de estudio.

#### **Recomendaciones:**

**1.** Continuar y completar la guía elaborada con el tratamiento del resto de las aplicaciones del paquete de Microsoft Office y/o utilitarios más recurrentes para el trabajo de digitalización, procesamiento y/o edición de texto.

**2.** Implementar el montaje de la guía en una aplicación multimedia que amenice, facilite, ilustre el trabajo a realizar por los diferentes interesados.

# **Bibliografía:**

- Microsoft Office Word 2003.
- Adobe Acrobat Reader. (V. 5.0)
- Adobe Acrobat Writer. (V. 6.0)